## Running the program 'Carene'

Start the application by clicking the icon '*Carene'* in the menu Initialize. By doing so a pop up will appear for login. See **figure 1**. You must have administrator rights to manipulate these fields. As user you can read only. Ask your Head of Department for the login rights which you have.

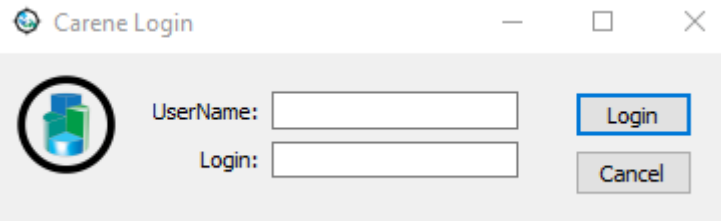

*Figure 1*

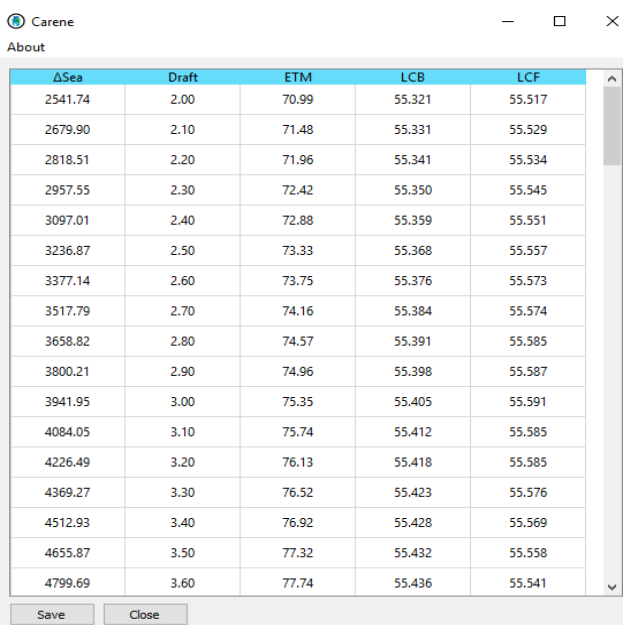

When you have logged in the application will run.

In this dialog window, you will insert the values retrieved from the Stability Booklet of the Ship on which it has been installed (see *figure 2.*).

**Note**

 **Use a period before the decimal. Do not use a comma!**

*Figure 2*

## **Note**

- $\triangleright$  Start with the Displacement of the Ship in seawater, the first smaller than the Light Ship conditions.
- $\triangleright$  All the next rows must be written with interval steps of 10cm draft increase.

When all values of **ΔSea, draft, ETM, LCB** and **LCF** have been inserted, save these numbers by pressing the 'Save' button.

The 'Close' button will close the program without saving.

## **Note**

- $\triangleright$  Be accurate when filling in the values. Take your time for this time-consuming task.
- $\triangleright$  Tip: In order to avoid changes being made to the generated table in the future, remove the 'Carene' icon from the desktop.

The generated tables will be stored in the database file 'Carene.db', in the directory '..:/HRN/Stowage Assist/Data/\*/'.

 $* =$  The name of the ship where it is installed and saved. This folder is for office use.